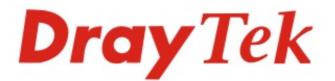

# Vigor2952 Series Dual-WAN Security Firewall

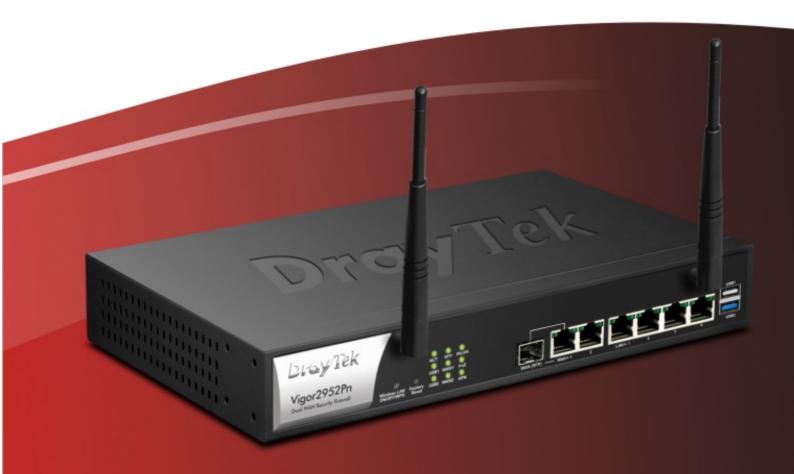

Quick Start Guide (RF Model)

V2.1

# Vigor2952 Series Dual-WAN Security Firewall

Quick Start Guide (for RF Model)

> Version: 2.1 Firmware Version: V3.8.4.2\_RC14

(For future update, please visit DrayTek web site) Date: August 22, 2017

## Intellectual Property Rights (IPR) Information

| Copyrights | © All rights reserved. This publication contains information that is protected<br>by copyright. No part may be reproduced, transmitted, transcribed, stored in<br>a retrieval system, or translated into any language without written permission<br>from the copyright holders.                                                                                                    |
|------------|----------------------------------------------------------------------------------------------------|
| Trademarks | <ul> <li>The following trademarks are used in this document:</li> <li>Microsoft is a registered trademark of Microsoft Corp.</li> <li>Windows, Windows 95, 98, Me, NT, 2000, XP, Vista, 7, 8 and Explorer are trademarks of Microsoft Corp.</li> <li>Apple and Mac OS are registered trademarks of Apple Inc.</li> <li>Other products may be trademarks or registered trademarks of their respective manufacturers.</li> </ul> |

## Safety Instructions and Approval

| Safety<br>Instructions | <ul> <li>Read the installation guide thoroughly before you set up the router.</li> <li>The router is a complicated electronic unit that may be repaired only be authorized and qualified personnel. Do not try to open or repair the router yourself.</li> <li>Do not place the router in a damp or humid place, e.g. a bathroom.</li> <li>Do not stack the routers.</li> <li>The router should be used in a sheltered area, within a temperature range of 0 to +45 Celsius for Vigor2952/Vigor2952n and 0 to +40 Celsius for Vigor2952P/Vigor2952Pn.</li> <li>Do not expose the router to direct sunlight or other heat sources. The housing and electronic components may be damaged by direct sunlight or heat sources.</li> <li>Do not deploy the cable for LAN connection outdoor to prevent electronic shock hazards.</li> <li>Keep the package out of reach of children.</li> <li>When you want to dispose of the router, please follow local regulations on conservation of the environment.</li> </ul>                                                                                                    |
|------------------------|----------------------------------------------------------------------------------------------------|
| Warranty               | We warrant to the original end user (purchaser) that the router will be free<br>from any defects in workmanship or materials for a period of two (2) years<br>from the date of purchase from the dealer. Please keep your purchase receipt<br>in a safe place as it serves as proof of date of purchase. During the warranty<br>period, and upon proof of purchase, should the product have indications of<br>failure due to faulty workmanship and/or materials, we will, at our discretion,<br>repair or replace the defective products or components, without charge for<br>either parts or labor, to whatever extent we deem necessary tore-store the<br>product to proper operating condition. Any replacement will consist of a new<br>or re-manufactured functionally equivalent product of equal value, and will<br>be offered solely at our discretion. This warranty will not apply if the product<br>is modified, misused, tampered with, damaged by an act of God, or subjected<br>to abnormal working conditions. The warranty does not cover the bundled or<br>licensed software of other vendors. Defects which do not significantly affect<br>the usability of the product will not be covered by the warranty. We reserve<br>the right to revise the manual and online documentation and to make changes<br>from time to time in the contents hereof without obligation to notify any<br>person of such revision or changes. |

# CE Declaration of Conformity

Hereby, DrayTek Corporation declares that the radio equipment type Vigor2952 is in compliance with Directive 2014/53/EU.

The full text of the EU Declaration of Conformity is available at the following internet address:

http://www.draytek.com/ftp/Vigor2952/Document/CE/

Manufacturer: DrayTek Corp.

Address: No. 26, Fu Shing Road, HuKou Township, HsinChu Industrial Park, Hsin-Chu County, Taiwan 303

Product: Vigor2952 Series

Frequency Information for Europe area:

2.4G WLAN 2412MHz - 2472 MHz, max. TX power: 19.00dBm

This product is designed for 2.4GHz WLAN network throughout the EC region.

#### **Regulatory Information**

Federal Communication Commission Interference Statement

This equipment has been tested and found to comply with the limits for a Class A digital device, pursuant to part 15 of the FCC Rules. These limits are designed to provide reasonable protection against harmful interference when the equipment is operated in a commercial environment. This equipment generates, uses, and can radiate radio frequency energy and, if not installed and used in accordance with the instruction manual, may cause harmful interference to radio communications. Operation of this equipment in a residential area is likely to cause harmful interference in which case the user will be required to correct the interference at his own expense.

This device complies with Part 15 of the FCC Rules. Operation is subject to the following two conditions:

(1) This device may not cause harmful interference, and

(2) This device may accept any interference received, including interference that may cause undesired operation.

Any changes or modifications not expressly approved by the party responsible for compliance could void the user's authority to operate this equipment.

This equipment complies with FCC radiation exposure limits set forth for an uncontrolled environment. This equipment should be installed and operated with minimum distance 20cm between the radiator & your body.

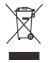

More update, please visit www.draytek.com.

#### Be a Registered Owner

Web registration is preferred. You can register your Vigor router via http://www.draytek.com.

#### Firmware & Tools Updates

Due to the continuous evolution of DrayTek technology, all routers will be regularly upgraded. Please consult the DrayTek web site for more information on newest firmware, tools and documents.

http://www.draytek.com

#### Table of Contents

| 1. Introduction           | 1  |
|---------------------------|----|
| 2. Package Content        | 3  |
| 3. Panel Explanation      | 4  |
| 4. Hardware Installation  | 6  |
| 5. Software Configuration | 8  |
| 6. Customer Service       | 13 |

# 1. Introduction

Vigor2952 is a broadband router with dual-WAN interface. It provides policy-based load-balance, fail-over and BoD (Bandwidth on Demand), also it integrates IP layer QoS, NAT session/bandwidth management to help users control works well with large bandwidth.

By adopting hardware-based VPN platform, hardware encryption of AES/DES/3DS and hardware key hash of SHA-1/MD5, the router increases the performance of VPN greatly, and offers several protocols (such as IPSec/PPTP/L2TP) with up to 100 VPN tunnels.

The object-originated design used in SPI (Stateful Packet Inspection) firewall allows users to set firewall policy with ease. CSM (Content Security Management) provides users control and management in IM (Instant Messenger) and P2P (Peer to Peer) more efficiency than before. By the way, DoS/DDoS prevention and URL/Web content filter strengthen the security outside and control inside.

Vigor2952 series supports USB interface for connecting USB printer to share printing function, 3G/4G USB modem for network connection, or connectivity for network FTP service.

#### **Business Continuity - Business Growth**

# <image><image><image>

#### **Multiple subnets**

#### **PoE Application**

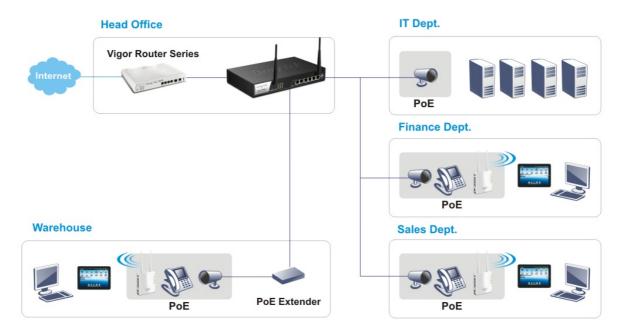

# 2. Package Content

Take a look at the package content. If there is anything missed or damaged, please contact DrayTek or dealer immediately.

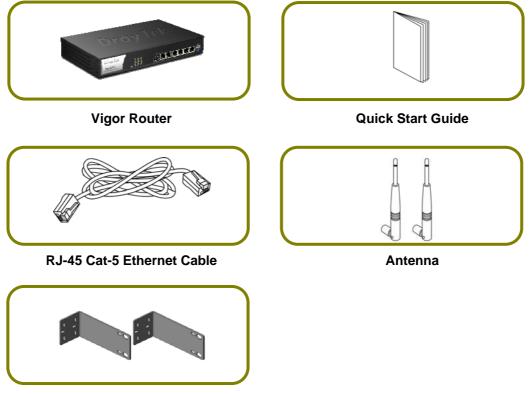

Rack mount kit (brackets)

The type of the power adapter depends on the country that the router will be installed. \* The maximum power consumption is *17-23 Watt*.

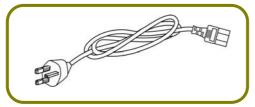

**UK-type Power Cord** 

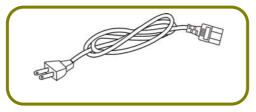

USA/Taiwan-type Power Cord

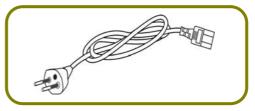

**EU-type Power Cord** 

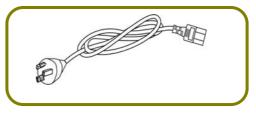

AU/NZ-type Power Cord

# **3. Panel Explanation**

| DrayTek                    |                           |                                                        | $\odot$                                   |  |  |  |
|----------------------------|---------------------------|--------------------------------------------------------|-------------------------------------------|--|--|--|
| Vigor2952n                 | ACT                       | SFP WLAN                                               |                                           |  |  |  |
| Dual-WAN Security Firewall | Wireless LAN Factory USB2 | WAN1 CSM<br>WAN2 VPN                                   |                                           |  |  |  |
|                            | UNIOFF/WPS R0800          |                                                        | WAN (SFP) — WAN ► 1 2 IAN ► 1 2 3 4 US82  |  |  |  |
| DrayTek                    | 0                         |                                                        | <b>O</b>                                  |  |  |  |
| Vigor2952Pn                | ●<br>ACT<br>USB1          | SFP WLAN<br>WAN1 POE                                   |                                           |  |  |  |
| Dual-WAN Security Firewall |                           | WAN1 POE<br>WAN2 VPN                                   |                                           |  |  |  |
|                            |                           |                                                        |                                           |  |  |  |
| LED                        | Status                    | Explanatio                                             |                                           |  |  |  |
| ACT                        | Blinking                  |                                                        | is powered on and running normally.       |  |  |  |
| (Activity)                 | Off                       |                                                        | is powered off.                           |  |  |  |
| USB1~USB2                  | On                        |                                                        | e is connected and active.                |  |  |  |
|                            | Blinking                  |                                                        | transmitting.                             |  |  |  |
| SFP                        | On                        |                                                        | e connected.                              |  |  |  |
|                            | Off                       | File line cor                                          |                                           |  |  |  |
| WAN1~WAN2                  | On                        |                                                        | onnection is ready.                       |  |  |  |
| . <u></u>                  | Blinking                  | It will blink while transmitting data.                 |                                           |  |  |  |
| WLAN                       | On                        | Wireless access point is ready.                        |                                           |  |  |  |
|                            | Blinking                  | Ethernet packets are transmitting over wireless LAN.   |                                           |  |  |  |
|                            | Off                       | The WLAN function is inactive.                         |                                           |  |  |  |
| CSM                        | On                        | The profile of CSM (Content Security Management) for   |                                           |  |  |  |
|                            |                           | IM/P2P application is enabled from Firewall >> General |                                           |  |  |  |
|                            |                           | • •                                                    | h profile is established under CSM menu). |  |  |  |
| PoE                        | On                        | Power sourcing equipment for PoE is enabled.           |                                           |  |  |  |
|                            | Off                       |                                                        | cing equipment for PoE is disabled.       |  |  |  |
| VPN                        | On                        | VPN tunnel is up and down.                             |                                           |  |  |  |
|                            | Off                       | VPN services are disabled.                             |                                           |  |  |  |
|                            | Blinking                  | Traffic is passing through VPN tunnel.                 |                                           |  |  |  |
| LED on Conne               | ctor                      |                                                        |                                           |  |  |  |
| WAN1                       | Left LED                  | On                                                     | The port is connected.                    |  |  |  |
| or                         | (Green)                   | Off                                                    | The port is disconnected.                 |  |  |  |
| Fiber WAN                  |                           | Blinking                                               | The data is transmitting through WAN1 or  |  |  |  |
|                            |                           |                                                        | Fiber WAN.                                |  |  |  |
|                            | Right LED                 | On                                                     | The WAN1/Fiber port is connected with     |  |  |  |
|                            | (Green)                   |                                                        | 1000Mbps.                                 |  |  |  |
|                            |                           | Off                                                    | The WAN1/Fiber port is connected with     |  |  |  |
|                            |                           |                                                        | 10/100Mbps.                               |  |  |  |
| WAN2                       | Left LED                  | On                                                     | The port is connected.                    |  |  |  |
|                            | (Green)                   | Off                                                    | The port is disconnected.                 |  |  |  |
|                            | <b>D</b>                  | Blinking                                               | The data is transmitting.                 |  |  |  |
|                            | Right LED                 | On                                                     | The port is connected with 1000Mbps.      |  |  |  |
|                            | (Green)                   | Off                                                    | The port is connected with 10/100Mbps.    |  |  |  |
| LAN1~LAN4                  | Left LED                  | On                                                     | The port is connected.                    |  |  |  |

| (Green)   | Off      | The port is disconnected.              |
|-----------|----------|----------------------------------------|
|           | Blinking | The data is transmitting.              |
| Right LED | On       | The port is connected with 1000Mbps.   |
| (Green)   | Off      | The port is connected with 10/100Mbps. |

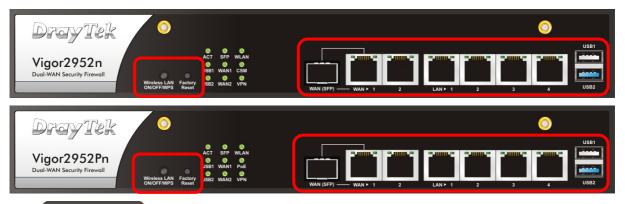

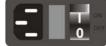

| Interface                  | Description                                                                                                    |
|----------------------------|----------------------------------------------------------------------------------------------------|
| Factory Reset              | Restore the default settings.                                                                                                    |
|                            | Usage: Turn on the router (ACT LED is blinking). Press the hole and keep for more than 5 seconds. When you see the ACT LED begins to blink rapidly than usual, release the button. Then the router will |
|                            | restart with the factory default configuration.                                                                                                    |
| Wireless LAN<br>ON/OFF/WPS | WLAN On - Press the button and release it within 2 seconds. When<br>the wireless function is ready, the green LED will be on.                                                                           |
|                            | WLAN Off - Press the button and release it within 2 seconds to turn off the WLAN function. When the wireless function is not ready, the LED will be off.                                                |
|                            | WPS - When WPS function is enabled by web user interface, press<br>this button for more than 2 seconds to wait for client's device making<br>network connection through WPS.                            |
| WAN(SFP)                   | Fiber connector for accessing the Internet.                                                                                                    |
| WAN1~WAN2                  | Connector for remote networked devices.                                                                                                    |
| LAN1~LAN4                  | Connectors for local networked devices.                                                                                                    |
|                            | For Vigor2925P and Vigor2925Pn, such connectors support PoE device with up to 30 watt power which is compliant with IEEE 802.3at standard.                                                              |
| USB1~USB2                  | Connector for a USB device (for 3G/4G USB Modem or printer).                                                                                                    |
| PWR                        | Connector for a power cord.                                                                                                    |
| ON/OFF                     | Power Switch.                                                                                                    |

| 8      |                                                                                                    |
|--------|----------------------------------------------------------------------------------------------------|
| Note 1 | Vigor router will use either Fiber WAN or WAN1 for Internet connection.<br>If both Fiber WAN and WAN1 are connected at the same time, Fiber WAN<br>will be the first choice. |
| Note 2 | The PoE Power budget is up to 60W.                                                                                                    |

# 4. Hardware Installation

This section will guide you to install the router through hardware connection and configure the router's settings through web browser.

Before starting to configure the router (taking Vigor2952n for example), you have to connect your devices correctly.

#### **4.1 Network Connection**

- 1. Connect a cable Modem/DSL Modem/Media Converter (depends on your requirement) to any WAN port of router with Ethernet cable (RJ-45). Or, connect the fiber cable to the WAN (SFP) port of router.
- 2. Connect one end of an Ethernet cable (RJ-45) to one of the LAN ports of the router and the other end of the cable (RJ-45) into the Ethernet port on your computer (that device also can connect to other computers to form a small area network).
- 3. Connect the power cord to the router's power port on the rear panel, and the other side into a wall outlet.
- 4. Power on the device by pressing down the power switch on the rear panel.
- 5. The system starts to initiate. After completing the system test, the ACT LED will light up and start blinking. The WAN1/WAN2/LAN connector LED (Left or Right) will light up according to the network card feature (1000 or 100) of the device that it connected.

If Fiber connection is used, check if SFP LED lights up or not.

(For the detailed information of LED status, please refer to section 3. Panel Explanation)

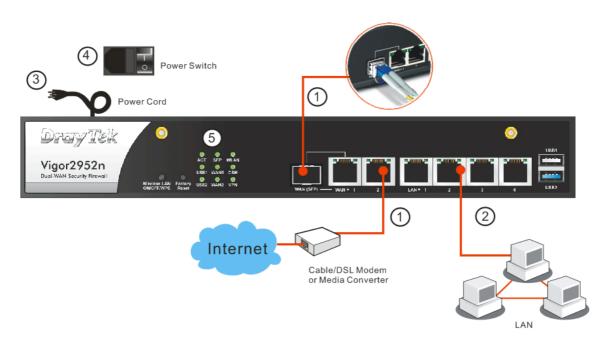

#### 4.2 Wall-Mounted Installation

Vigor can be mounted on the wall by using standard brackets shown below.

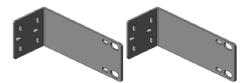

Choose a flat surface (on the wall) which is suitable for placing the router. Make the screw holes on the short side of the bracket aim at the screw holes on the router. Next, fasten both the bracket and the router with two screws; and fasten both the wall and the bracket with another two screws. Refer to the following figure.

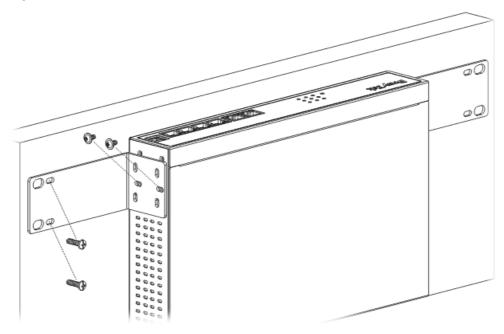

Then, continue to fasten the screws on the other side of the router and the wall with other screws.

When you finished about procedure, the router has been mounted on the wall firmly.

## 5. Software Configuration

To access Internet, please finish basic configuration after completing the hardware installation.

The Quick Start Wizard is designed for you to easily set up your router for Internet access. You can directly access the Quick Start Wizard via Web Configurator.

1. Make sure your PC connects to the router correctly.

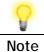

You may either simply set up your computer to get IP dynamically from the router or set up the IP address of the computer to be the same subnet as the default IP address of Vigor router 192.168.1.1. For the detailed information, please refer to the later section - Trouble Shooting of the guide.

2. Open a web browser on your PC and type http://192.168.1.1. A pop-up window will open to ask for username and password. Please type "admin/admin" as the Username/Password and click Login.

| _                    | Vigor2952 Series                             |
|----------------------|----------------------------------------------|
| Login                |                                              |
| Username<br>Password | admin                                        |
|                      | Login                                        |
| Copyri<br>Reserv     | ight © 2015 DrayTek Corp. All Rights<br>ved. |

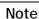

If you fail to access to the web configuration, please go to "Trouble Shooting" for detecting and solving your problem.

3. Now, the Main Screen will pop up. Click Wizards>>Quick Start Wizard.

| Tayler                                                   | Vigor 2952 Series                                                  |                                                        |                      |                     | 「日田田氏」                                       |
|----------------------------------------------------------|--------------------------------------------------------------------|--------------------------------------------------------|----------------------|---------------------|----------------------------------------------|
| IR6                                                      | Dashboard                                                          |                                                        |                      |                     |                                              |
| noodra<br>nrds<br>Sumo<br>4<br>d Balance/Route Policy    | Vigor2952n<br>Dual Mark Serviced                                   | ATT STP WEAN<br>USER WAAR CSW<br>Factory USER WAAR PPN |                      |                     |                                              |
| lware Acceleration<br>wall<br>Management<br>ects Setting | System Information<br>Model Name Vigor2952n<br>Router Name DrayTek | Curre                                                  |                      | Sat 2:17:45         | Quick Access<br>System Status<br>Dynamic DNS |
| dwidth Management                                        | Firmware Version 3.0.4.2_RC14<br>LAN MAC Address 00-1D-AA-F0-2     |                                                        | Date/Time Aug 16 201 | 7 17:30:55          | TR 069<br>User Management                    |
| ications<br>and Remote Access                            | LAN MAC Address   00-10-AA-F0-2                                    | 0-08                                                   |                      |                     | IM/P2P Block                                 |
| ficate Management                                        | IPv4 Internet Access                                               |                                                        |                      |                     | Schedule                                     |
| less LAN<br>VPN                                          | Line / Mode                                                        | IP Address                                             | MAC Address          | Up Time             | SysLog / Mail Alert                          |
| Application                                              | WAN1 Ethernet / DHCP Client                                        | Disconnected                                           | 00-1D-AA-F0-26-09    | 00:00:00            | LDAP                                         |
| em Maintenance                                           | WAN2 Ethernet / DHCP Client                                        | Disconnected                                           | 00-1D-AA-F0-26-0A    | 00:00:00            | RADIUS                                       |
| nostics                                                  | WAN3 USB /                                                         | Disconnected                                           | 00-10-AA-F0-26-08    | 00:00:00            | Firewall Object Setting                      |
|                                                          | WAN4 USB /                                                         | Disconnected                                           | 00-1D-AA-F0-26-0C    | 00:00:00            | Data Flow Monitor                            |
| ral Management                                           | Interface                                                          | _                                                      |                      |                     |                                              |
|                                                          |                                                                    |                                                        |                      |                     |                                              |
|                                                          |                                                                    | WAN1 WAN2                                              | WAN3 WAN4            |                     |                                              |
| ch<br>mal Devices                                        |                                                                    | Port1 Port2                                            | Port3 Port4          |                     |                                              |
| rnal Devices                                             | WLAN Connected : 0                                                 |                                                        |                      |                     |                                              |
|                                                          | USB Connected : 0,                                                 |                                                        |                      |                     |                                              |
| oort Area                                                | U, U                                                               | USB 2                                                  |                      |                     |                                              |
| uct Registration                                         | On except to                                                       | _                                                      |                      |                     |                                              |
| n n 1 . 1                                                | Security                                                           |                                                        | (2) (STREAMER CO.    | CO DOCENO - UNICASI |                                              |
| Admin mode                                               | VPN Connected : 0                                                  |                                                        | Remote Dial-in User  | / LAN to LAN        |                                              |
| Status: Ready                                            | MyVigor Activate : 2, Web Cont                                     | ent Filter , APP Enfo                                  | rcement License      |                     |                                              |

 Note
 The home page will change slightly in accordance with the router you have.

4. Enter the login password on the field of New Password and retype it on the field of Confirm Password. Then click Next to continue.

| Enter login password |                    |            |                    |            |            |        |
|----------------------|--------------------|------------|--------------------|------------|------------|--------|
| Please enter a       | n alpha-numeric st | ring as yo | ur <b>Password</b> | (Max 23 ch | aracters). |        |
| Old Password         |                    |            |                    |            |            |        |
| New Password         |                    |            |                    | _          |            |        |
| Confirm Passw        | ord                |            |                    |            |            |        |
|                      |                    |            |                    |            |            |        |
|                      |                    |            |                    |            |            |        |
|                      |                    |            |                    |            |            |        |
|                      |                    |            |                    |            |            |        |
|                      |                    |            |                    |            |            |        |
|                      |                    |            |                    |            |            |        |
|                      |                    |            |                    |            |            |        |
|                      |                    |            |                    |            |            |        |
|                      |                    |            | < Back             | Next ≻     | Finish     | Cancel |

5. On the next page as shown below, please select the WAN interface (WAN 1 to WAN4) that you use. If Fiber interface is used, please choose WAN1. If Ethernet interface is used, please choose WAN2. If USB interface is used, choose WAN3 or WAN4. Here we take WAN2 as an example. Then, click Next for next step.

| Quick Start Wi  | zard                                                                                                    |
|-----------------|----------------------------------------------------------------------------------------------------|
| WAN Interface   |                                                                                                    |
| Displa<br>Physi | Interface: WAN2  ay Name: cal Mode: Ethernet cal Type: Auto negotiation                                                    |
|                 | < Back Next > Finish Cancel                                                                                                |
| 8               |                                                                                                    |
| Note            | There are four WAN selections available for you to choose. In which WAN3 /WAN4 is selected for 3G/4G USB modem connection. |

6. On the next page as shown below, please select the appropriate protocol according to the information from your ISP. For example, you should select PPPoE mode if the ISP provides you PPPoE interface. Then click Next for next step.

| WAN 2           |                                      |
|-----------------|--------------------------------------|
|                 | t Access types provided by your ISP. |
|                 |                                      |
| PPPoE     PPToE | -                                    |
| O PPTP          |                                      |
| L2TP            |                                      |
| Static          | : IP                                 |
| DHCP            |                                      |
|                 |                                      |
|                 |                                      |
|                 |                                      |
|                 |                                      |
|                 |                                      |
|                 |                                      |
|                 |                                      |
|                 |                                      |
|                 |                                      |
|                 |                                      |

**PPPoE:** If you click **PPPoE** as the protocol, after clicking **Next**, you will get the following web page. Please manually enter the Username/Password provided by your ISP. Then click **Next**.

Quick Start Wizard

| WAN 2                       |                             |
|-----------------------------|-----------------------------|
| Enter the user name and pas | sword provided by your ISP. |
| Service Name (Optional)     |                             |
| Username                    |                             |
| Password                    |                             |
| Confirm Password            |                             |
|                             |                             |
|                             |                             |
|                             |                             |
|                             |                             |
|                             |                             |
|                             |                             |
|                             |                             |
|                             |                             |

**PPTP/L2TP:** if you click PPTP/L2TP, you will get the following page. Please type in all the information originally provided by your ISP. Then click **Next** for next step.

| WAN 2                                 |                  | <i></i>       |              |                    |   |
|---------------------------------------|------------------|---------------|--------------|--------------------|---|
| Enter the username, pass<br>your ISP. | sword, WAN IP co | nfiguration a | and L2TP sei | rver IP provided b | У |
| Username                              |                  |               |              |                    |   |
| Password                              |                  |               |              |                    |   |
| Confirm Password                      |                  |               |              |                    |   |
| WAN IP Configuration                  |                  |               |              |                    |   |
| Obtain an IP address                  | s automatically  |               |              |                    |   |
| Specify an IP addres:                 | s                |               |              |                    |   |
| IP Address                            |                  |               |              |                    |   |
| Subnet Mask                           |                  |               |              |                    |   |
| Gateway                               |                  |               | 1            |                    |   |
| Primary DNS                           | 8.8.8.8          |               | 1            |                    |   |
|                                       | 8.8.4.4          |               |              |                    |   |
| Second DNS                            |                  |               |              |                    |   |

**Static IP:** if you click Static IP, you will get the following page. Please type in the IP address information originally provided by your ISP. Then click **Next** for next step.

Quick Start Wizard

| WAN 2                      |                              |            |  |
|----------------------------|------------------------------|------------|--|
| Enter the Static IP config | guration provided by your IS | SP.        |  |
| WAN IP                     | 172.16.3.102                 |            |  |
| Subnet Mask                | 255.255.255.0                |            |  |
| Gateway                    | 172.16.3.1                   |            |  |
| Primary DNS                | 8.8.8.8                      |            |  |
| Secondary DNS              | 8.8.4.4                      | (optional) |  |
|                            |                              |            |  |
|                            |                              |            |  |

**DHCP:** if you click DHCP, you will get the following page. Simply click **Next** to continue.

| DHCP Client Mode                                                                                                    |
|----------------------------------------------------------------------------------------------------|
| <b>WAN 2</b><br>If your ISP requires you to enter a specific host name or specific MAC address, please<br>enter it in. |
| Host Name (optional)<br>MAC 00 -1D -AA -CA -777 -AA (optional)                                                         |
| < Back Next > Finish Cancel                                                                                            |

7. Now you can see the following screen. It indicates that the setup is complete. Different types of connection modes will have different summary. Click Finish and then restart the router. Afterward, you will enjoy surfing on the Internet.

| Quick Start Wizard                                                                                                   |                                                                                                    |     |
|----------------------------------------------------------------------------------------------------|----------------------------------------------------------------------------------------------------|-----|
| Please confirm your settings:                                                                                        |                                                                                                    |     |
| WAN Interface:<br>Physical Mode:<br>Internet Access:<br>Click <b>Back</b> to modify chan<br>settings and restart the | WAN2<br>Ethernet<br>DHCP<br>ges if necessary. Otherwise, click <b>Finish</b> to save the current<br>igor router. |     |
|                                                                                                    | < Back Next > Finish Can                                                                                         | cel |

## 6. Customer Service

If the router cannot work correctly after trying many efforts, please contact your dealer/DrayTek for further help right away. For any questions, please feel free to send e-mail to support@draytek.com.